## **Cadastro e manutenção de Procurador**

1. Insira o Token em uma entrada USB em seu PC ou *notebook*.

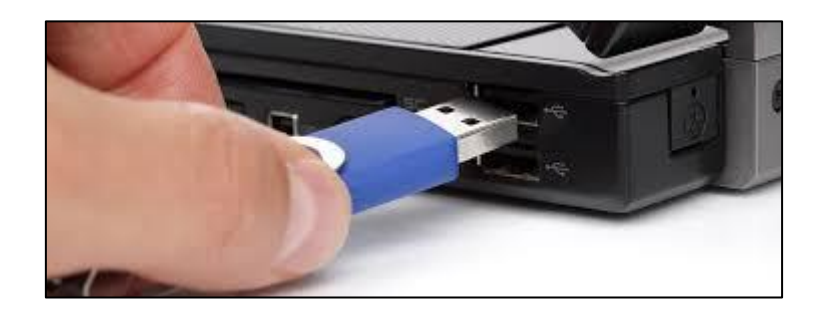

2. Após acessar o SIARE, na página da SEF, clique na aba **Certificado Digital** que está localizada ao lado da aba **Login**.

**Contract** 

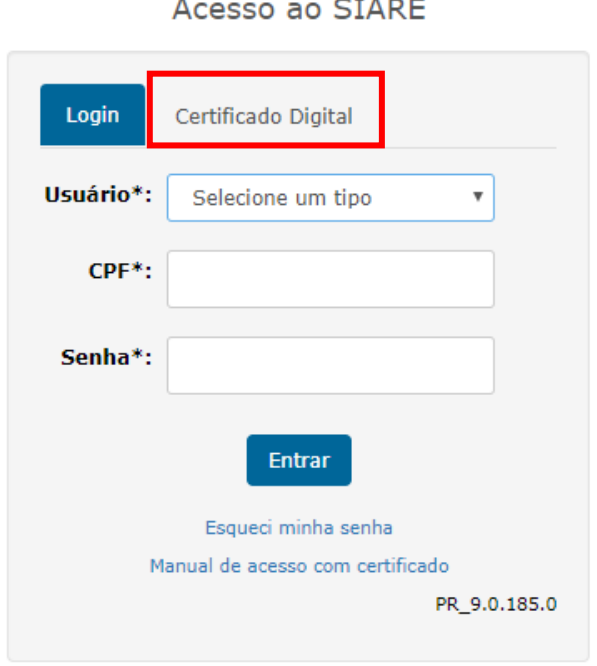

3. Em seguida, selecione **Inscrição Estadual** no campo **Usuário**. Preencha o campo respectivo com o número da Inscrição Estadual desejada, marque o círculo na frente do nome do responsável pelo Token e clique em **Entrar**.

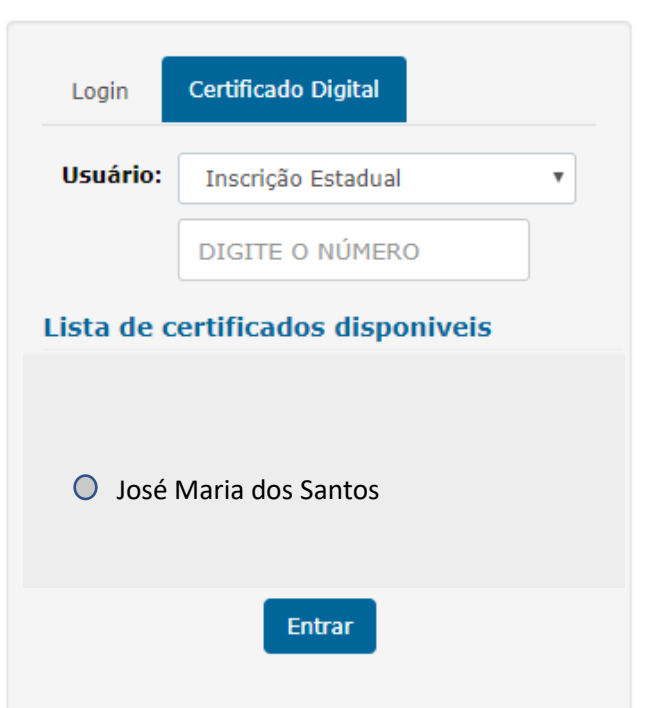

4. Digite a senha do Token e clique em **OK**.

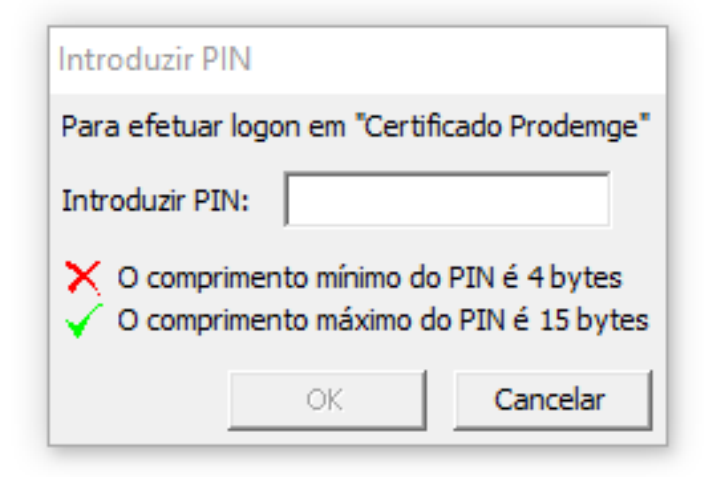

5. Clique em e-PTA, no lado esquerdo da tela, e, em seguida, em Cadastro de Procurador.

## Acesso ao SIARE

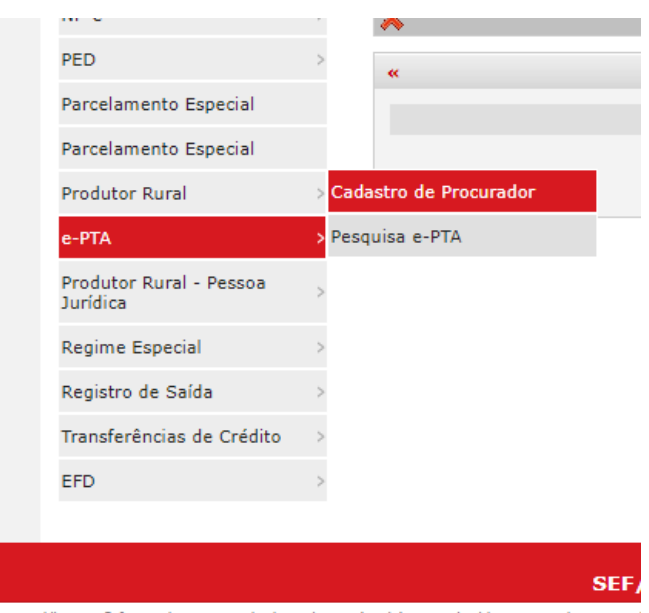

https://hwww2.fazenda.mg.gov.br/ptaeletronico/sistema/sol/processo/procurad

6. Clique no símbolo na linha do e-PTA em que deseja cadastrar o Procurador.

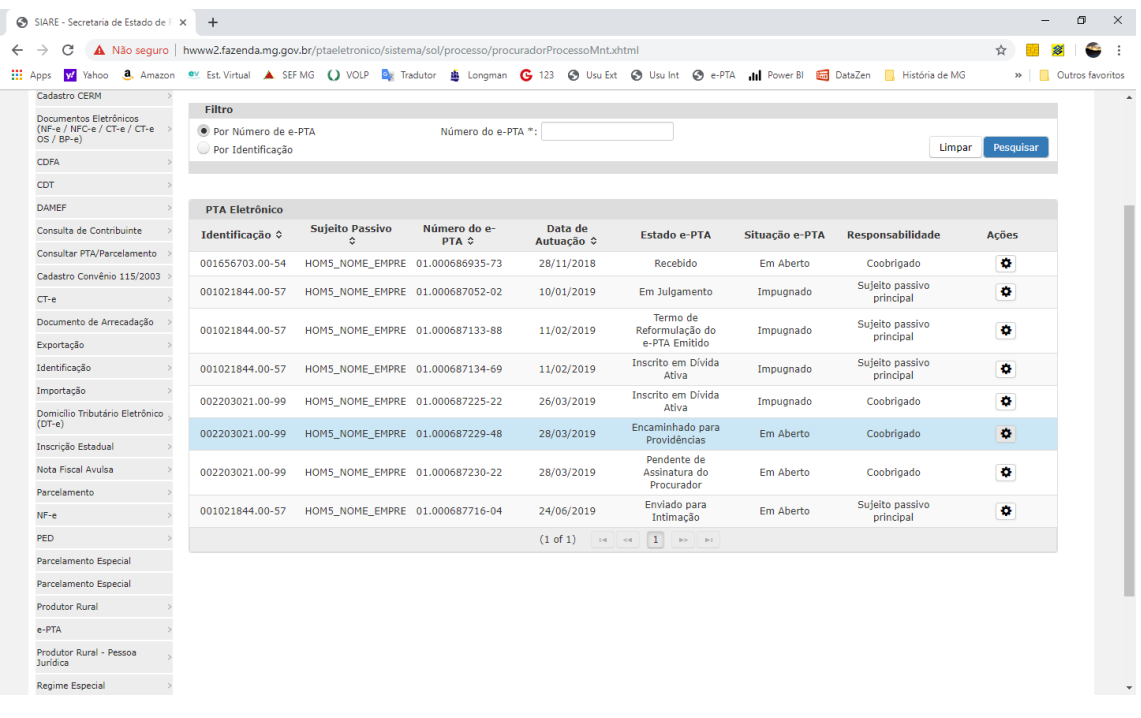

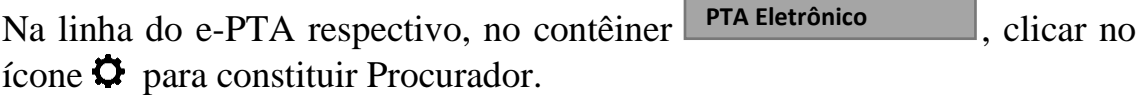

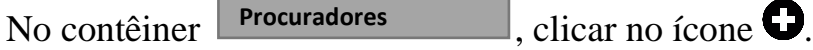

Na tela abaixo, no contêiner **Dragos Pessoais**, preencher o campo **CPF** e clicar em  $\mathbf Q$ . **Dados Pessoais**

Os dados do procurador serão automaticamente inseridos nos campos seguintes, desde que ele já esteja previamente cadastrado.

Se não, o usuário deverá preencher os demais campos dos contêineres Dados Pessoais e Endereço **Dados Pessoais** 

**Incluir Procurador**  $15/02/2019$   $12.46$ **Sujeito Passivo** O procurador será vinculado no e-PTA como representante do sujeito passivo abaixo Identificação: 001021844.00-57  $\vert$   $\tau$ **Dados Pessoais**  $CPF^*$ Profissão: Selecione  $\overline{\mathbf{Q}}$  $\star$ Nome\*:  $E$ -mail\*: **Telefone:** Celular: Endereço  $CEP*$  $\overline{a}$ Logradouro\*: Número\*: Bairro\*: **Complemento:** Cidade<sup>\*</sup>:  $UF*:$ AC  $\left\vert \mathbf{r}\right\vert$ Desistir

Em seguida, clicar no botão **Confirmar**.

Na tela abaixo, o sujeito passivo permitirá, ou não, que o procurador cadastrado possa realizar *substabelecimento* de poderes a ele outorgados e definirá o *procurador eleito*.

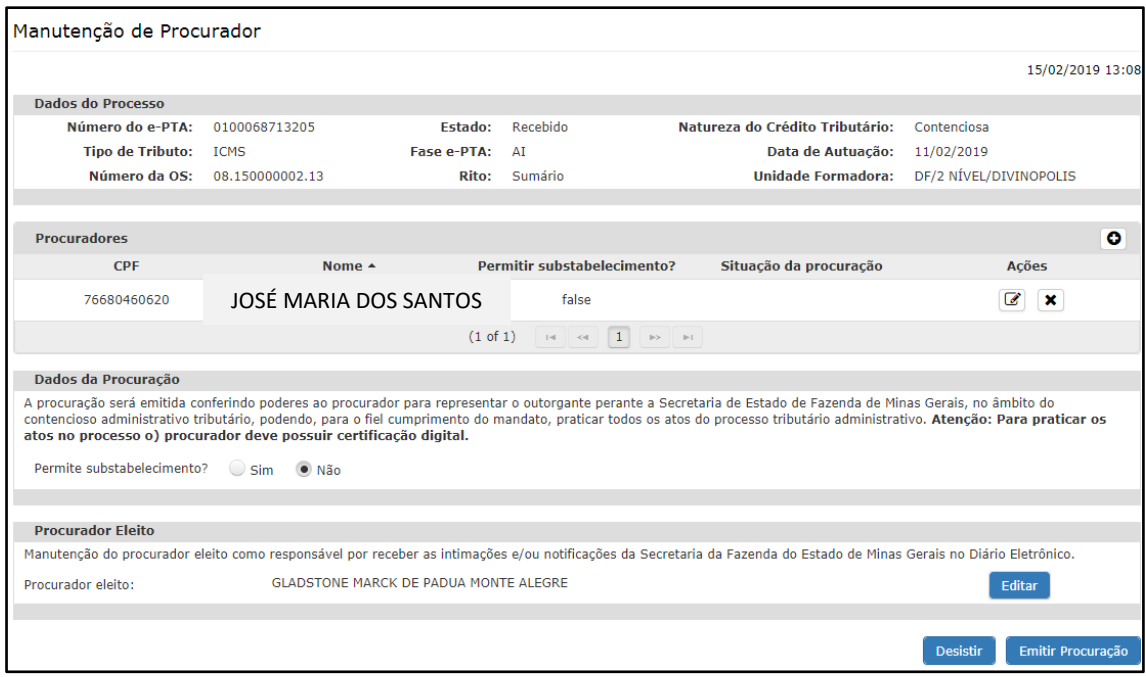

*Substabelecimento é a possibilidade de o mandatário transferir a terceiros os poderes que lhe foram outorgados pelo mandante.*

Para tanto, selecionar alternativamente o botão de opção **Sim** ou **Não**, conforme a definição do responsável pela outorga de poderes, de permitir ou não o seu substabelecimento.

**Nota**: Se em outro momento o usuário desejar permitir ou impedir o substabelecimento, deverá revogar a procuração vigente e emitir uma nova, com a alteração devida.

Nesta mesma tela, o usuário poderá determinar o **procurador eleito**. Esta indicação é necessária para os casos em que houver nomeação de mais de um procurador pelo sujeito passivo, pois apenas um deles constará **nominalmente** nas intimações dos atos administrativos realizadas por meio do **Diário Eletrônico da**  **Secretaria de Estado de Fazenda** (apenas aos atos constantes do Anexo Único da Resolução 4.632/2014).

*Procurador eleito é o responsável por receber as intimações e/ou notificações da Secretaria de Estado de Fazenda de Minas Gerais no Diário Eletrônico.*

**Nota**: Ao atribuir o primeiro procurador a um e-PTA, este será automaticamente definido como o procurador eleito. Posteriormente, se houver necessidade de atribuir outro procurador ao e-PTA, o usuário deverá determinar quem será o procurador eleito. De todo modo, havendo diversidade de procuradores atribuídos ao e-PTA, apenas um será o eleito.

Em seguida, clique no botão **Emitir Procuração**.

Na tela abaixo, clique em **Assinar**.

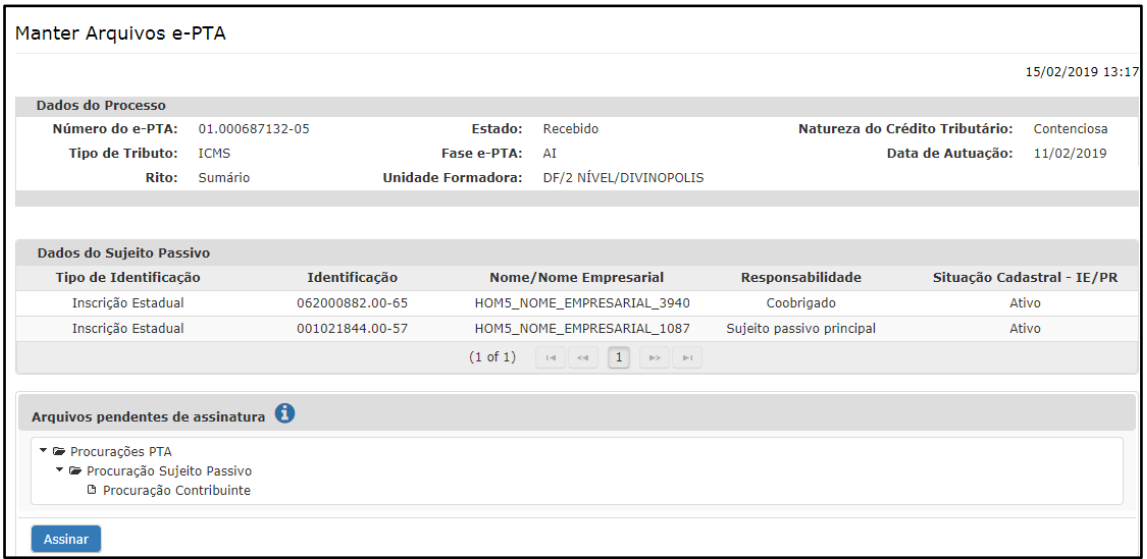

O sistema abrirá a janela abaixo.

## Aguardando assinatura

Um arquivo denominado *assinador.jnlp* será baixado no computador.

Ao clicar sobre ele, será aberta a janela abaixo.

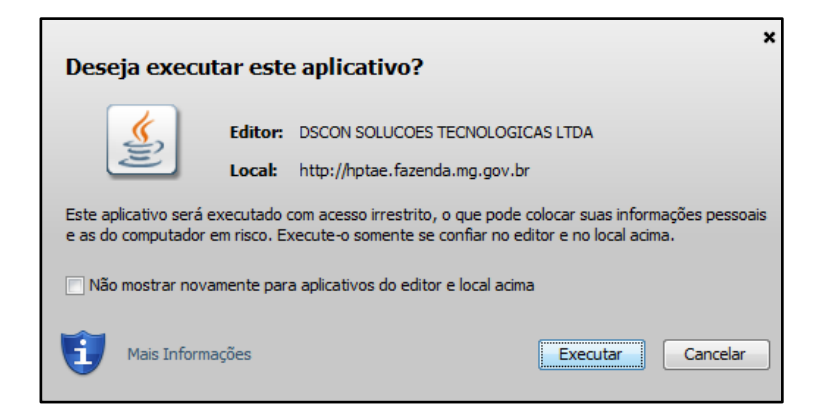

Clique em **Executar**.

Na janela abaixo, defina o certificado digital na caixa de listagem (clicando no nome do titular) e, em seguida, clique em **Assinar**.

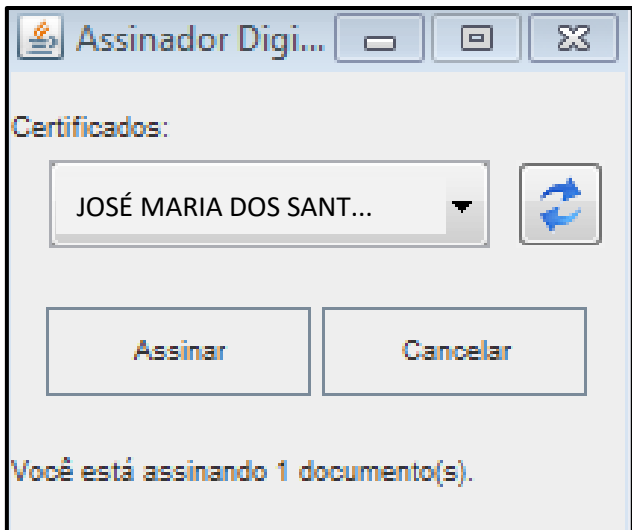

Na janela abaixo, digitar o **PIN** do Certificado Digital:

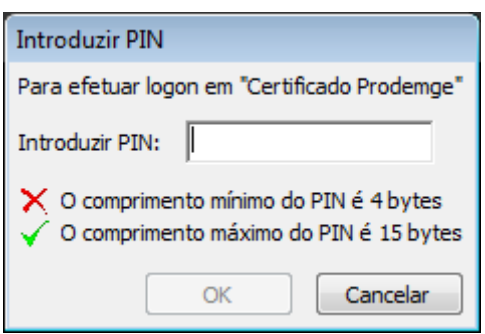

Clicar no botão **OK**.

Aparecerá a mensagem abaixo:

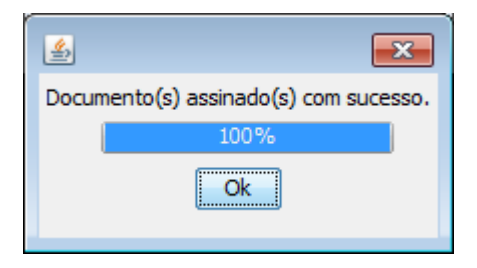

Clique no botão **OK**.

Após os procedimentos descritos o Procurador estará cadastrado e habilitado para acessar e praticar atos no e-PTA.

**Nota**: O usuário Pessoa Física Autuada não necessitará de certificado digital para constituir procurador. O cadastro será feito mediante comprovação de autoria, por meio de usuário e senha.